Dok.-Nr.: 1001129

DATEV-Serviceinformation Anleitung Letzte Aktualisierung: 29.01.2020

**Relevant für:** DATEV E-Mail-Verschlüsselung

# DATEV E-Mail-Verschlüsselung: Im Entschlüsselungsportal registrieren

### **Inhaltsverzeichnis**

1 Über dieses Dokument

2 Hintergrund

3 Vorgehen

4 Weitere Informationen

### **Sprache/Language: de** en

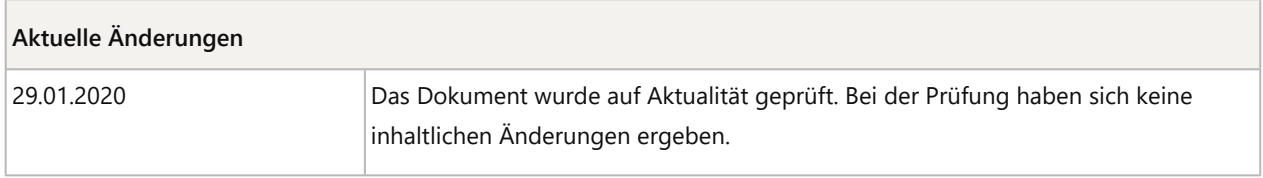

For English version click here: DATEV E-mail Encryption: Creating a New Account on the Decryption Platform / Für die englische Version klicken Sie hier: DATEV E-mail Encryption: Creating a New Account on the Decryption Platform

# 1 Über dieses Dokument

In diesem Dokument erfahren Sie, wie Sie sich am Entschlüsselungsportal der DATEV registrieren.

Nach der Registrierung können Sie verschlüsselt empfangene E-Mails entschlüsselt lesen.

#### **DATEV-Servicevideo**

DATEV E-Mail-Verschlüsselung: E-Mail entschlüsseln (Dauer: 02:01, Stand: 14.09.2018)

# 2 Hintergrund

Ihr Kommunikationspartner nutzt die DATEV E-Mail-Verschlüsselung. Jeder Kommunikationspartner, für den kein Schlüsselmaterial vorliegt (S/MIME oder PGP), erhält eine E-Mail über das Entschlüsselungsportal.

Die Registrierung am Entschlüsselungsportal ist nur einmalig erforderlich und wird mit der ersten verschlüsselt empfangenen E-Mail durchgeführt.

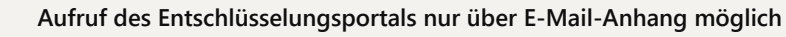

Das Entschlüsselungsportal können Sie **ausschließlich** aus dem Anhang **secure-email.html** der E-Mail Ihres Steuerberaters aufrufen.

# 3 Vorgehen

H

# **Im Entschlüsselungsportal DATEV E-Mail-Verschlüsselung registrieren**

### **Voraussetzung:**

Sie haben eine E-Mail mit verschlüsseltem Inhalt erhalten.

### **Vorgehen:**

- **1** E-Mail öffnen: Auf E-Mail doppelklicken.
- **2** Anhang öffnen: Auf Anhang **secure-email.html** doppelklicken.

Der Anhang öffnet sich mit einem Internet-Browser.

Abhängig vom verwendeten Mail Client muss der Anhang evtl. vorher abgespeichert werden.

- **3** Auf die Schaltfläche **Öffnen** klicken.
- **4** Der Dialog zur Sprachauswahl wird angezeigt. Wählen Sie die von Ihnen bevorzugte Sprache für das Portal.
- **5** In der aktuellen Ansicht auf **OK** klicken. Dadurch wird die E-Mail in das Entschlüsselungsportal hochgeladen und der Registrierungsdialog angezeigt.

### **Hinweis**

DATEV E-Mail-Verschlüsselung: Keine Speicherung von E-Mails im Entschlüsselungsportal (Dok.-Nr. 1004641)

 $\lceil \cdot \rceil$ 

**6** Vergeben Sie ein Passwort und wiederholen Sie die Eingabe.

Die entschlüsselte E-Mail wird angezeigt. Die Registrierung ist abgeschlossen.

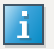

#### **E-Mail direkt im Mailclient entschlüsselt anzeigen**

Dieser Hinweis ist nur dann für Sie relevant, wenn Sie nicht über das Entschlüsselungsportal arbeiten, sondern über Verschlüsselungszertifikate direkt im Mailclient entschlüsseln wollen.

#### **Anleitung:**

■ DATEV SmartCard

E-Mails mit DATEV SmartCard signieren, verschlüsseln und entschlüsseln: Outlook konfigurieren (Dok.-Nr. 1034833)

▪ Öffentliches Verschlüsselungszertifikat

DATEV E-Mail-Verschlüsselung: S/MIME Zertifikat oder PGP-Schlüssel hochladen (Dok.- Nr. 1001136)

# 4 Weitere Informationen

#### **E-Mail Funktionen**

DATEV E-Mail-Verschlüsselung: Entschlüsselte E-Mail exportieren (Dok.-Nr. 1001131)

DATEV E-Mail-Verschlüsselung: Entschlüsselte E-Mail verschlüsselt beantworten (Dok.-Nr. 1001132)

DATEV E-Mail-Verschlüsselung: Keine Speicherung von E-Mails im Entschlüsselungsportal (Dok.-Nr. 1004641)

#### **Verwaltung**

DATEV E-Mail-Verschlüsselung: Profil im Entschlüsselungsportal bearbeiten (Dok.-Nr. 1001133)

DATEV E-Mail-Verschlüsselung: Passwort ändern (Dok.-Nr. 1001134)

DATEV E-Mail-Verschlüsselung: Account im Entschlüsselungsportal löschen (Dok.-Nr. 1001212)

#### **Fehlersituationen**

DATEV E-Mail-Verschlüsselung: secure-email.html wird nicht angezeigt (Dok.-Nr. 1000863)

DATEV E-Mail-Verschlüsselung: Portal-Mail in einem Web-Mailer öffnen (Dok.-Nr. 1004301)

DATEV E-Mail-Verschlüsselung: Schaltfläche OK fehlt (Dok.-Nr. 1004370)

#### **Hintergrund und weitere Möglichkeiten:**

DATEV E-Mail-Verschlüsselung: Arbeitsweise (Dok.-Nr. 1000593)

Pflicht zur Verschlüsselung von E-Mails mit vertraulichem Inhalt (Dok.-Nr. 1001502)

DATEV E-Mail-Verschlüsselung: Kommunikation mit Institutionen und Behörden (Dok.-Nr. 1004257) DATEV E-Mail-Verschlüsselung: Kommunikation mit Banken (Dok.-Nr. 1001171)

DATEV E-Mail-Verschlüsselung: Domänenzertifikat anbinden (Dok.-Nr. 1000399)

# Kontextbezogene Links

# Andere Nutzer sahen auch:

- DATEV E-Mail-Verschlüsselung: E-Mails im Entschlüsselungsportal entschlüsseln
- DATEV E-Mail-Verschlüsselung: Sichere E-Mail am iPhone oder iPad entschlüsseln
- Verschlüsselungszertifikate zum Download freigeben
- **E** Häufige Abhilfen bei Anmelde-Problemen mit DATEV SmartLogin an DATEV-Cloud-Anwendungen
- **DATEV E-Mail-Verschlüsselung: Decrypting E-Mails via the Decryption Portal**

Copyright © DATEV eG